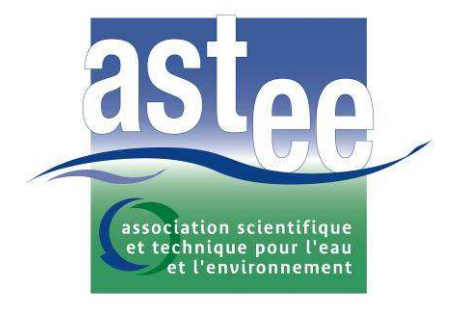

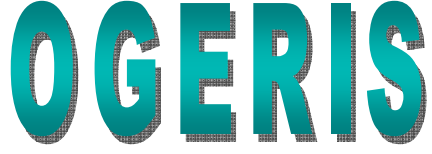

AIDE A L'EVALUATION DES RISQUES MICROBIOLOGIQUES DANS LES PETITES UNITES DE PRODUCTION / DISTRIBUTION D'EAU POTABLE

# Manuel Utilisateur

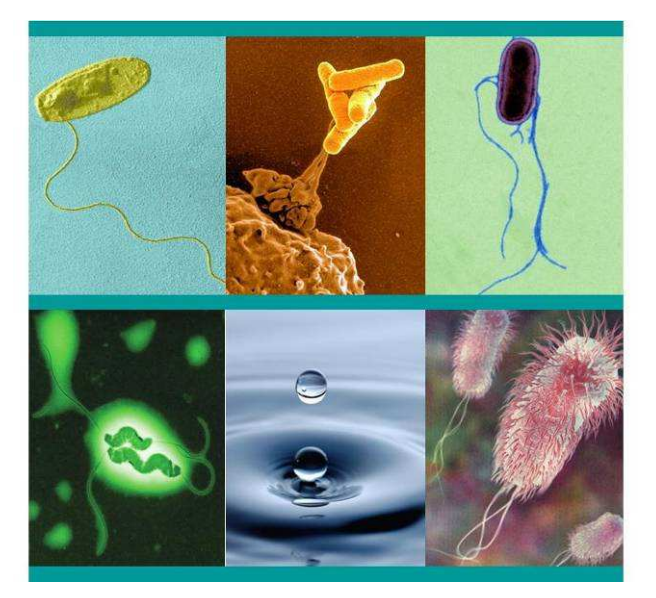

Manuel édité par le groupe de travail HACCP et petites unités de la commission eau potable de l'ASTEE.

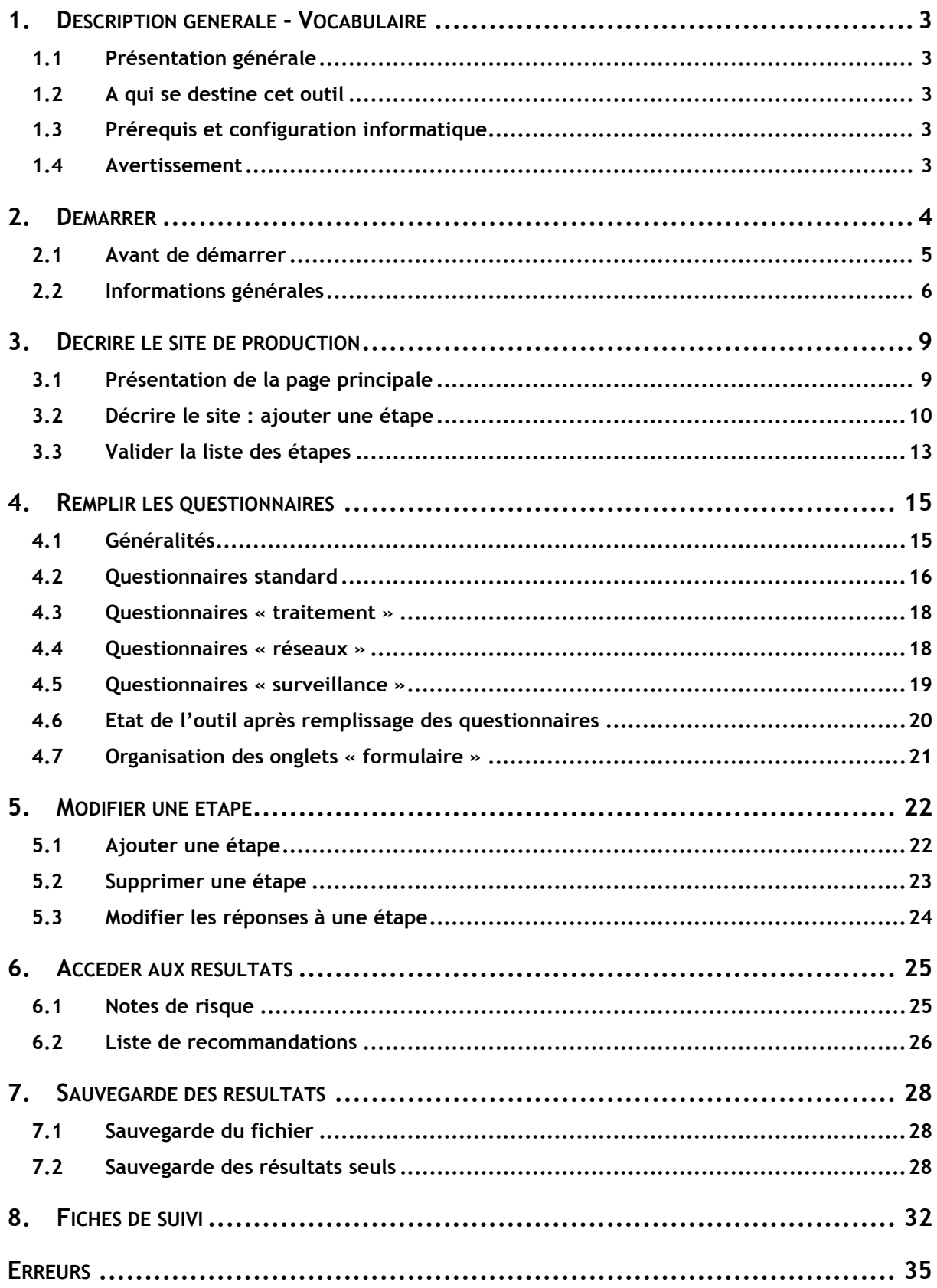

# 1. Description générale - Vocabulaire

# 1.1 Présentation générale

OGERIS est un outil d'aide à la mise en place de plans de sûreté sanitaire de l'eau (PSSE). Le principe général de ces PSSE est :

- − D'effectuer une description du site
- − D'effectuer une analyse des dangers et des mesures de maîtrise
- − De mettre en place une surveillance adéquate aux étapes essentielles de la production distribution d'eau potable

# 1.2 A qui se destine cet outil

L'outil est destiné aux exploitants de systèmes de production-distribution d'eau potable desservant moins de 5000 habitants.

### 1.3 Prérequis et configuration informatique

OGERIS est un outil Excel 2003. Avant l'utilisation, assurez-vous que vous disposez de ce logiciel.

# 1.4 Avertissement

ATTENTION : OGERIS est un outil d'aide. Les résultats fournis le sont à titre indicatif.

La version d'OGERIS mise en ligne en mai 2009 est une version beta de cet outil.

Compte tenu du très grand nombre de macro utilisé par cet outil, il peut être amené à manquer de robustesse. Il est possible que vous rencontriez des erreurs en cas de réutilisation de l'outil. Nous vous conseillons de toujours refaire votre étude à partir du fichier initial.

# Marche à suivre :

Après le téléchargement, enregistrez la version originale d'OGERIS, puis enregistrer une copie de cette version que vous utiliserez pou décrire votre site.

En cas de bug sur la copie en cors d'utilisation, nous vous conseillons de recommencer la description en repartant d'une copie du fichier original.

Pour éviter le désagrément d'avoir à retravailler tout le questionnaire, nous vous conseillons de remplir en premier lieu le formulaire papier, puis d'entrer ces résultats dans **OGERIS** 

# 2. Démarrer

# CONSEILS AVANT LE DEMARRAGE :

Il vous est conseillé de remplir les questionnaires d'OGERIS directement sur site, en vous déplaçant des ressources, à l'usine, aux ouvrages de stockages…etc. En effet, certaines questions peuvent être assez précises (exemple présence de grillages au bout des tuyaux de trop plein des réservoirs). Dans ce cas, pourvoir directement vérifier sur place vous permet d'être certain de vos réponses et que celles-ci soient immédiatement disponibles.

Pour ce faire vous devez avant d'utiliser OGERIS :

faire la liste des éléments qui composent votre système de production distribution d'eau en utilisant la liste ci-dessous et en inscrivant en face de chaque nom le nombre d'éléments de ce type qui compose votre système d'alimentation en eau potable,

**Ressource** 

BI : Surface, rivière ou cours d'eau

BII : Surface, lac ou retenue

BIII : Souterrain, puits ou forage

BIV : Souterrain, source

o Traitement

CI : Eau de surface, désinfection seule (chlore ou UV ou ozone…)

CII : Eau de surface, autre type de traitement, avec désinfection

CIII : Eau de surface, autre type de traitement, sans désinfection

CIV : Eau souterraine, pas de traitement

CV : Eau souterraine, désinfection seule

CVI : Eau souterraine, autre type de traitement, avec désinfection

CVII : Eau souterraine, autre type de traitement, sans désinfection

- o Pompage-Stockage
- DI : Pompage d'eau brute
- DII : Stockage d'eau brute
- DIII : Pompage d'eau traitée
- DIV : Stockage d'eau traitée
- o Réseaux : Transport d'eau brute Distribution d'eau traitée

Puis imprimer le nombre de fiches correspondantes dans le dossier « Questionnaires OGERIS papier »

Munis de ces fiches, vous pouvez aller directement sur site remplir ces questionnaires, avant de revenir au poste informatique remplir l'outil informatique.

ATTENTION : il est impossible d'enregistrer les modifications apportées avant d'avoir terminé de compléter l'ensemble du questionnaire. Veillez donc à toujours commencer par compléter les exemplaires papiers avant de décrire votre site sous Excel.

### 2.1 Avant de démarrer

OGERIS est un fichier Excel contenant des macros.

A l'ouverture de l'outil, suivant votre configuration d'Excel sont possible:

- Vous avez choisi un niveau de sécurité bas pour les macros: vous pouvez utiliser l'outil normalement.
- Vous avez choisi un niveau de sécurité moyen pour les macros: A l'ouverture d'Ogeris, une fenêtre apparait. Vous devez cliquer sur "autoriser les macros".
- Vous avez choisi un niveau de sécurité haut ou très haut: à l'ouverture d'Ogeris, un message d'erreur apparait, vous signalant que les macros ont été désactivée. Vous devez modifier le niveau de sécurité en cliquant sur "outil/options/sécurité" et en choisissant un niveau de sécurité moyen au maximum. Vous devez ensuite redémarrer Ogeris.

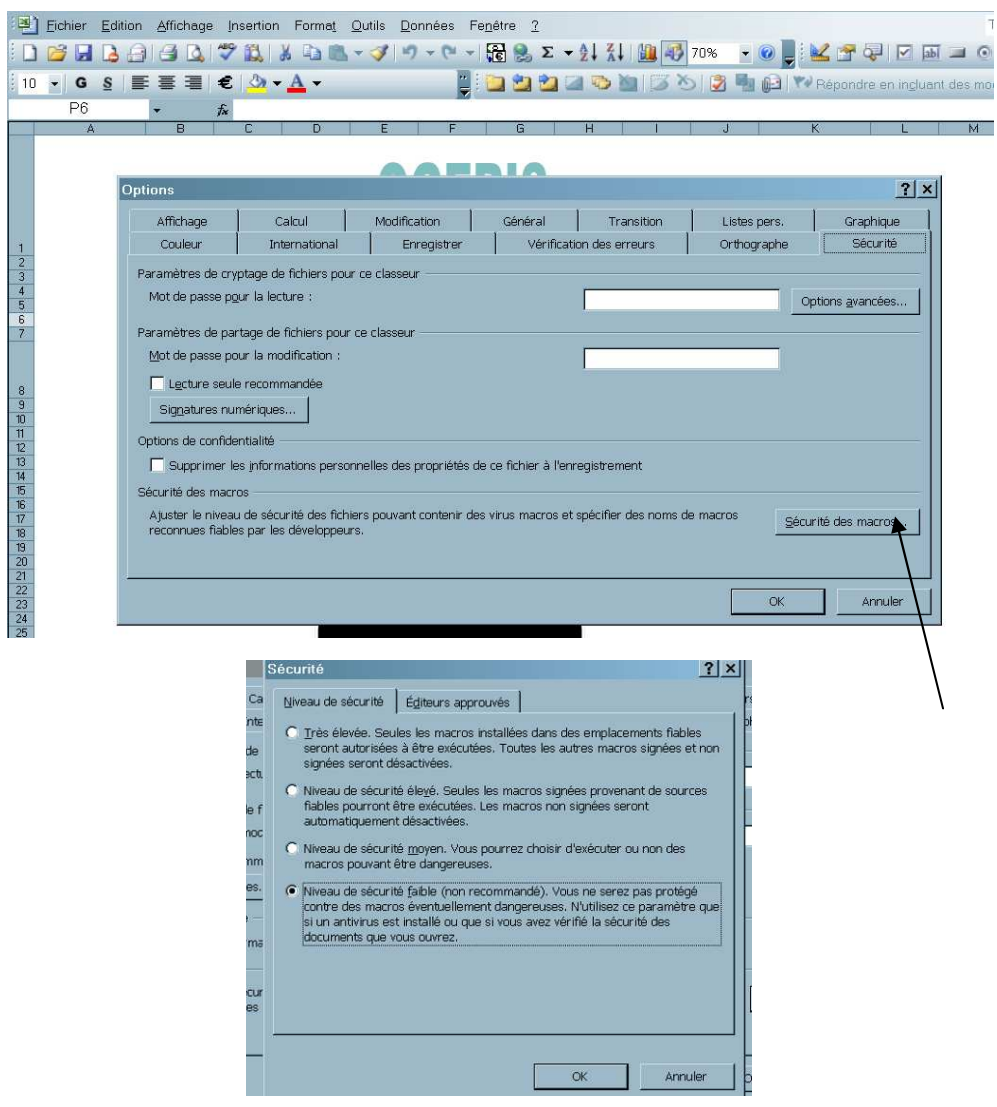

# **ATTENTION**

Il est possible que lors de votre première tentative d'utilisation, l'éditeur de Macro "Visual Basic Editor" s'ouvre, et qu'un message d'erreur apparaisse. Pour faire fonctionner l'outil, vous devez cliquer sur "Outil/Références" et désélectionner le bouton "Manquant: RefEdit". Cliquez ensuite sur le bouton "Stop" de la barre d'outils, et fermez l'éditeur

Avant de démarrer, créez un dossier dédié à l'utilisation de l'outil. Par la suite, l'utilisation de l'outil génèrera des fichiers Excel, qui seront automatiquement enregistrés dans ce dossier.

Lors de l'ouverture de l'outil sous Excel : si Excel vous demande « voulez vous effectuer les macro ? » Cocher « oui ».

Enregistrez le fichier Excel sous un autre nom (par exemple, OGERIS\_site).

Ouvrez le fichier Excel. Vous arrivez sur une page d'accueil :

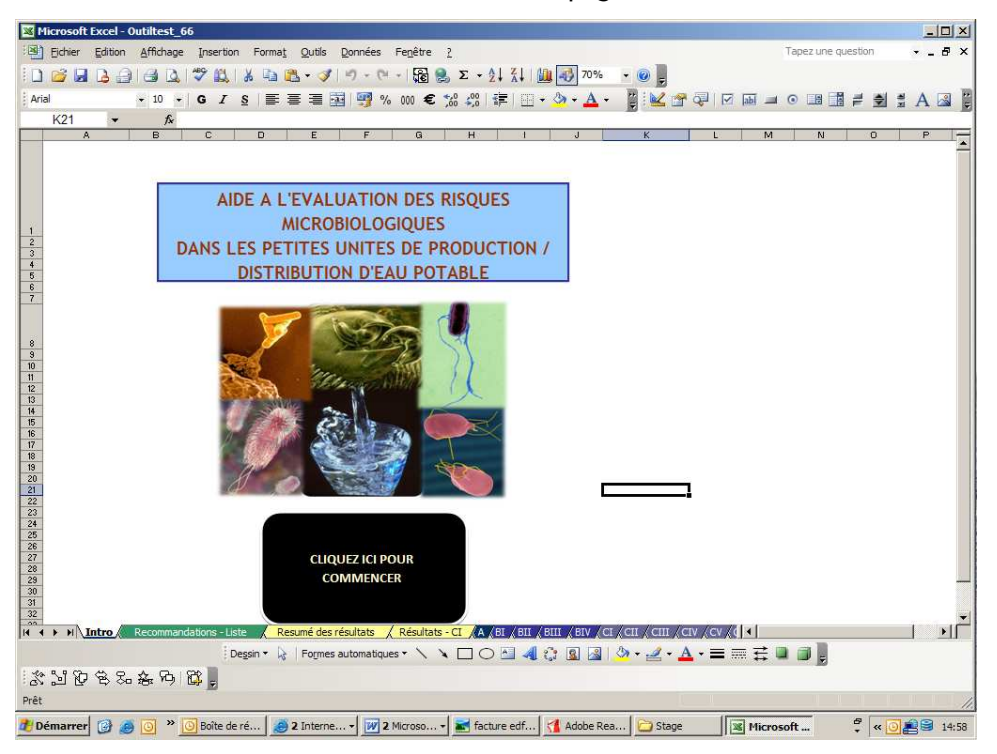

### 2.2 Informations générales

Cliquez sur la case marquée par une flèche.

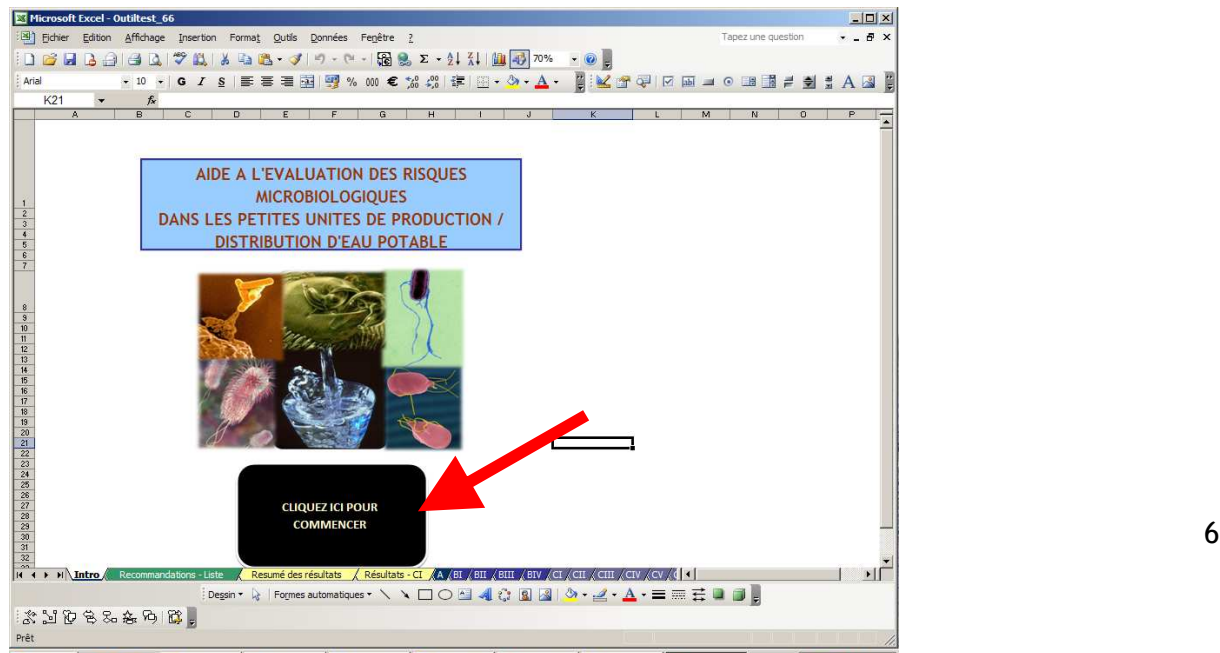

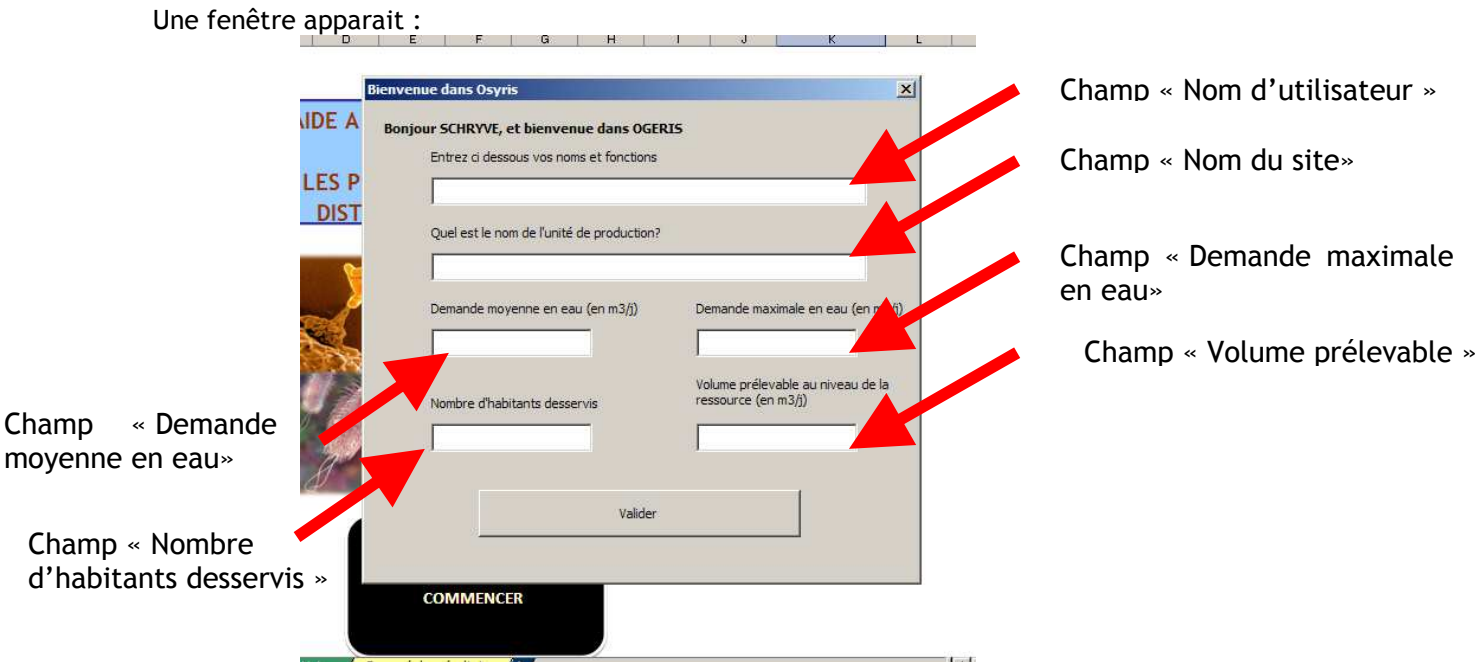

Champ « nom d'utilisateur » (Champ texte)

- − Saisissez votre nom et votre fonction.
- Champ « nom du site » (Champ texte) :
	- − Saisissez le nom du site de l'étude (nom de la commune, du syndicat, etc.)
- Champ « Demande moyenne en eau » (Champ nombre) :
	- − Saisissez la demande moyenne en eau par jour pour le site.
- Champ « Demande maximale en eau » (Champ nombre) :
	- − Saisissez la demande maximale en eau connue par jour pour le site.
- Champ « Nombre d'habitants desservis » (Champ nombre
	- − Saisissez le nombre d'habitants desservis par le site sur lequel vous effectuez l'étude.
- Champ « Volume prélevable au niveau de la ressource » (Champ nombre) :
	- − Si les ressources utilisées ont fait l'objet de Déclarations d'utilité publique, inscrivez la somme des volumes maximum prélevables pour chaque ressource.
	- − Si les ressources utilisées n'ont pas fait l'objet de Déclarations d'utilité publique, saisissez la somme des capacités estimées des différentes ressources

Une fois les valeurs saisies, cliquez sur le bouton « valider ».

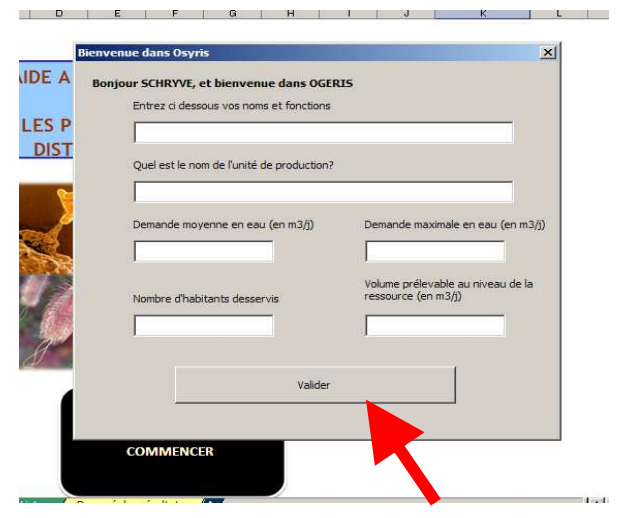

# 3. Décrire le site de production

# 3.1 Présentation de la page principale

La page suivante apparaît (onglet A):

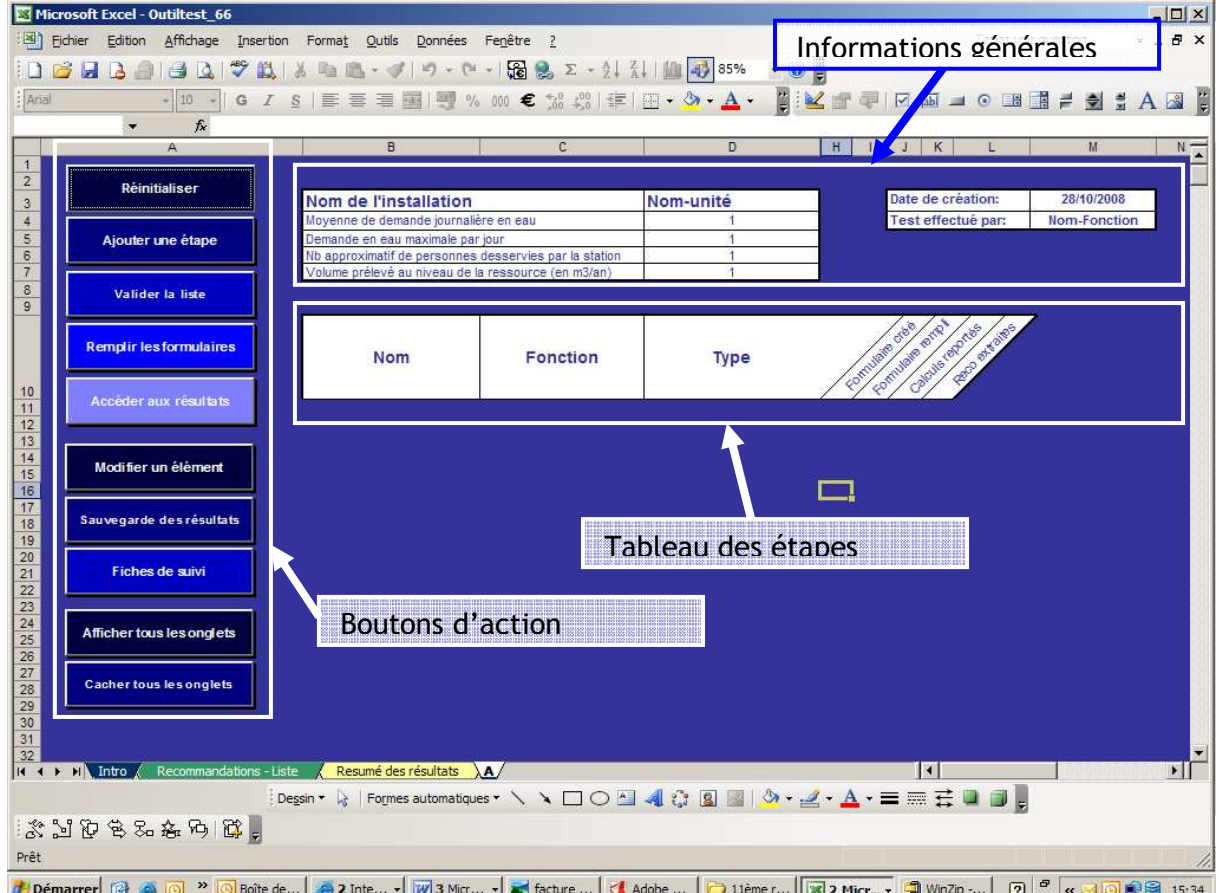

Cette page est la page principale d'OGERIS. Elle comprend trois parties :

Informations générales :

− Ces cadres regroupent les informations saisies à l'étape précédentes

Boutons d'action :

− Les boutons sur la gauche de l'écran vous permettent d'effectuer l'ensemble des actions nécessaires à l'utilisation de l'outil. Les actions impliquées par chaque bouton sont explicitées plus bas.

### Tableau des étapes :

Ce tableau liste l'ensemble des étapes que vous avez décrites, et permet de suivre l'avancement de l'utilisation de l'outil.

# 3.2 Décrire le site : ajouter une étape

Vous devez décrire votre site, en listant les étapes présentes. Il est conseillé de se munir d'un schéma du site, d'un profil synoptique, ou d'un plan.

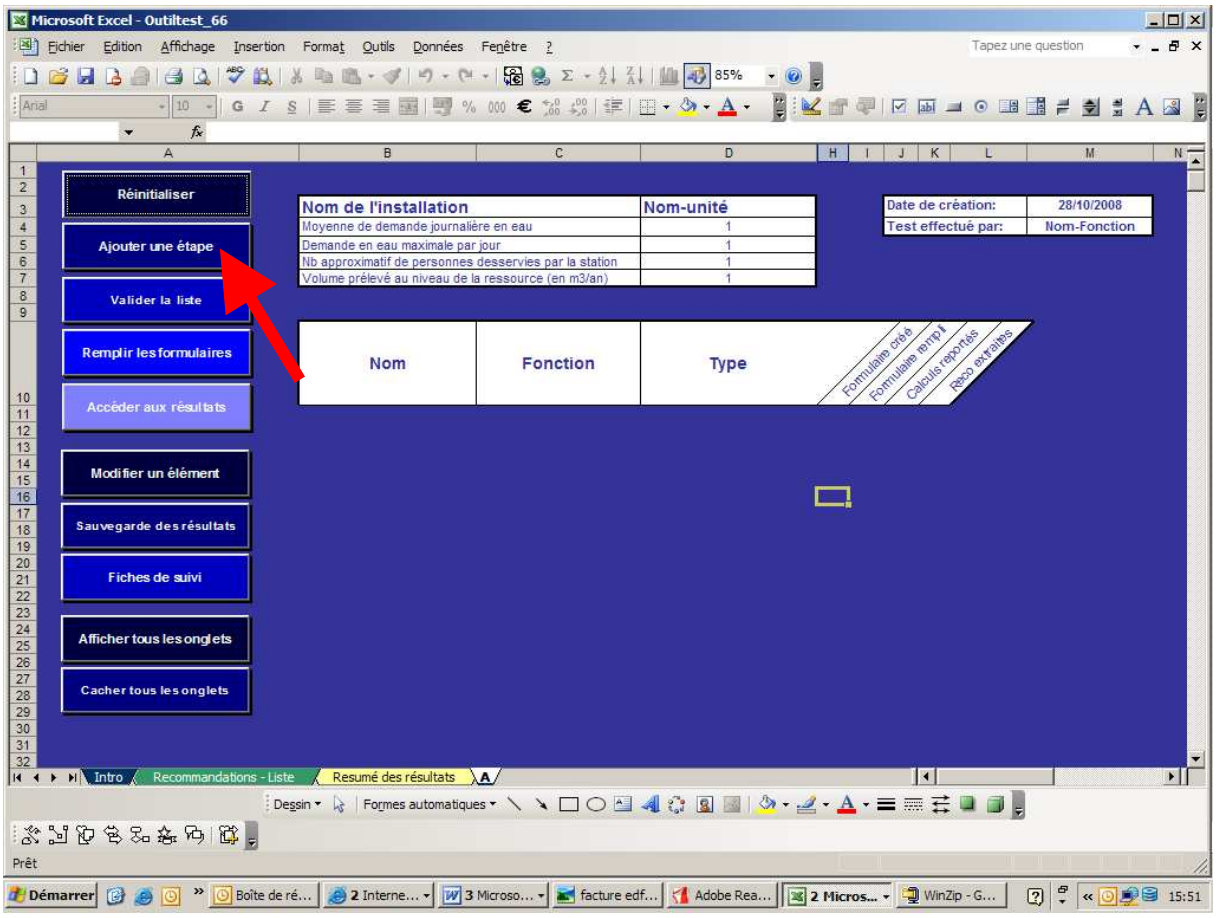

Cliquez sur le bouton « ajouter une étape »

La fenêtre suivante apparaît :

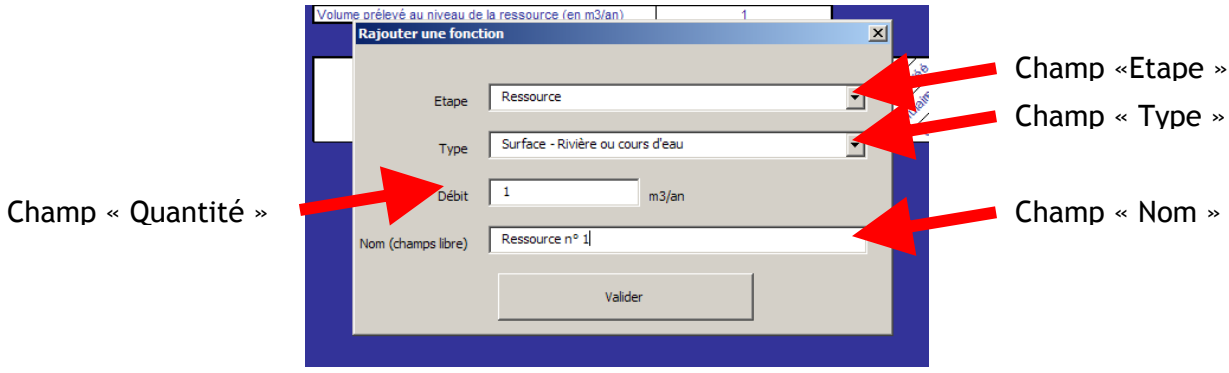

Champ « Etape »

- − Champ Menu déroulant
- − Choisissez l'étape décrite parmi les quatre propositions
	- o Ressource
	- o Pompage/Stockage
	- o Traitement
	- o Réseaux

### Champ « Type »

- − Champ Menu déroulant
- − Une fois l'étape choisie, le champ « Type » apparaît
- − Choisissez le type d'étape parmi les propositions
	- o Ressource
		- BI : Surface, rivière ou cours d'eau
		- BII : Surface, lac ou retenue
		- BIII: Souterrain, puits ou forage
		- **BIV** : Souterrain, source
	- o Traitement
		- CI : Eau de surface, désinfection seule
		- CII : Eau de surface, autre type de traitement, avec désinfection
		- CIII : Eau de surface, autre type de traitement, sans désinfection
		- CIV : Eau souterraine, pas de traitement
		- CV : Eau souterraine, désinfection seule
		- CVI : Eau souterraine, autre type de traitement, avec désinfection
		- CVII : Eau souterraine, autre type de traitement, sans désinfection
	- o Pompage-Stockage
		- DI : Pompage d'eau brute
		- DII : Stockage d'eau brute
		- DIII : Pompage d'eau traitée
		- DIV : Stockage d'eau traitée
	- o Réseaux :
		- **Transport d'eau brute**
		- Distribution d'eau traitée
- Champ « Valeur »
	- − Champ nombre
	- − Ce champ est une valeur numérique, servant à pondérer les notes de risques obtenues en fonction de l'importance de l'élément. Par exemple, si le site dispose de deux volumes de stockage de 100 et 300 m3, le premier comptera pour 25% de la note de risque des volumes de stockage, et le second pour 75%

Champ « nom de l'étape »

- − Champ texte
- − Entrez ici le nom de l'étape. Le contenu est libre, l'important est que ce nom vous permette d'identifier l'étape sans ambigüité. Ne mettez pas le même nom pour deux étapes distinctes

### **ATTENTION**

Remarque 1 : L'outil ne peut pas juger de la cohérence du site décrit. Il vous appartient de vérifier que toutes les étapes sont bien présentes (ex : présence d'au moins un traitement, d'au moins un réseau, cohérence ressources-traitement, etc.)

Remarque 2 : En cas d'absence de traitement des eaux souterraines, il vous faut décrire une étape traitement de type « eau souterraine, pas de traitement »

Remarque 3 : Plusieurs étapes peuvent se trouver sur un même site.

Exemple 1 : un forage avec chloration dans le puits devra être décrit avec trois étapes : « Ressource / Puits ou Forage », « Traitement / Eau souterraine, désinfection seule », et « Pompage d'eau traitée »

Exemple 2 : En l'absence de traitement à l'amont, si une pompe de chlore est utilisée dans un réservoir, il faut décrire deux étapes : « Traitement / Chloration » et « Pompage-stockage / Stockage d'eau traitée »

Une fois l'étape décrite, cliquez sur « valider »

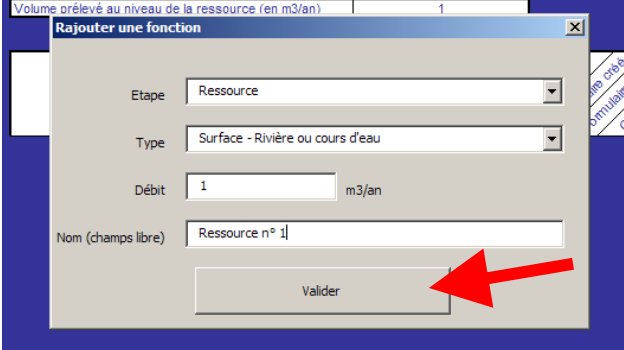

L'étape décrite apparaît dans la liste des étapes.

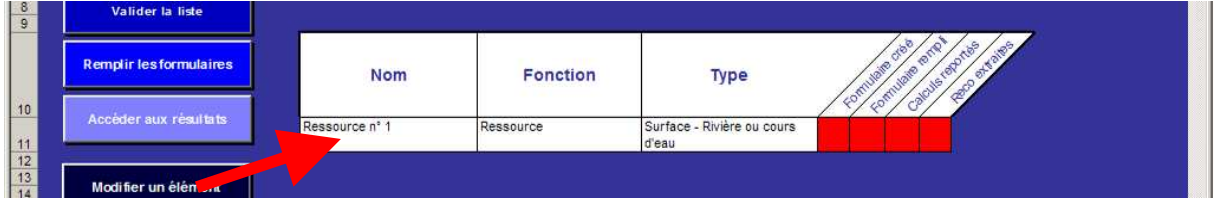

Recommencez cette opération autant de fois que nécessaire.

### 3.3 Valider la liste des étapes

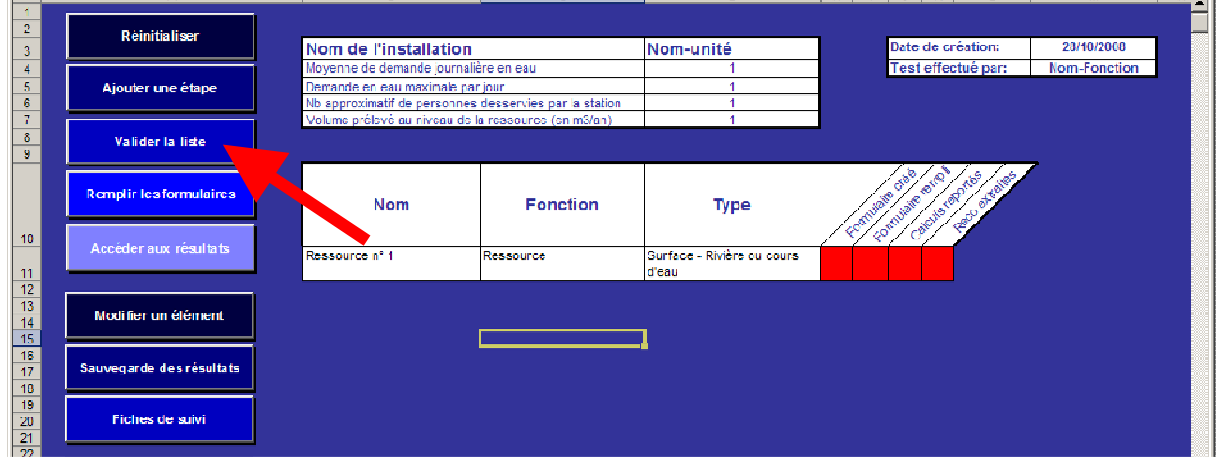

Une fois la liste des étapes remplie, cliquez sur le bouton « valider la liste »

Cette étape est primordiale pour le fonctionnement de l'outil. OGERIS va parcourir les étapes décrites, et préparer les formulaires destinés à recevoir les réponses que vous apporterez ultérieurement.

La fenêtre suivante apparaît :

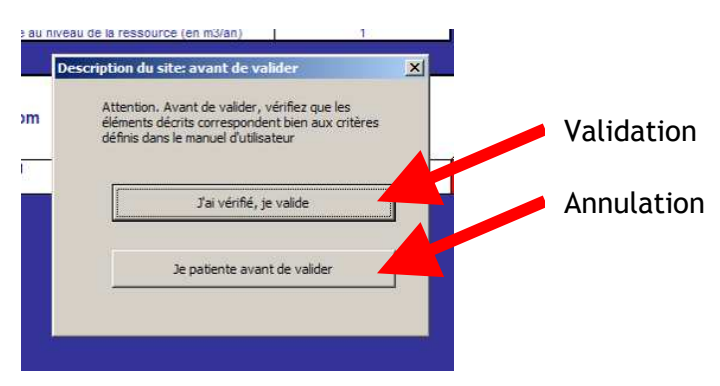

Elle vous demande de vérifier que les étapes décrites répondent aux conditions de l'encadré plus haut.

- − Si ce n'est pas le cas, cliquez sur le bouton d'annulation pour revenir à la page principale, et modifiez la liste (le cas échéant, référez vous à la section « modifier ou supprimer une étape »).
- − Si c'est le cas, cliquez sur le bouton de validation.

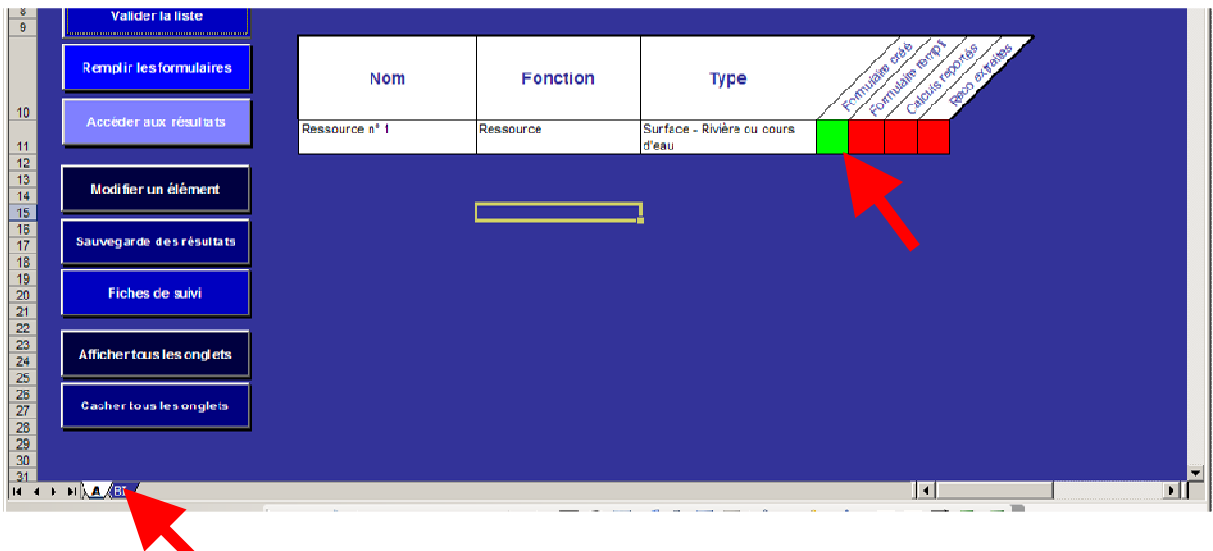

Les actions suivantes sont visibles sur votre écran :

- − La première colonne « Formulaire créé » du tableau des étapes se colore en vert
- − Les onglets correspondant aux types d'étapes présents dans la liste apparaissent (onglets BI à EII). Ces onglets sont destinés à recevoir les réponses aux questions. Ils ne sont pas modifiables. Aucune action n'y est requise, ils sont disponibles pour information seulement.

# 4. Remplir les questionnaires

# 4.1 Généralités

Cliquez sur le bouton « remplir les formulaires »

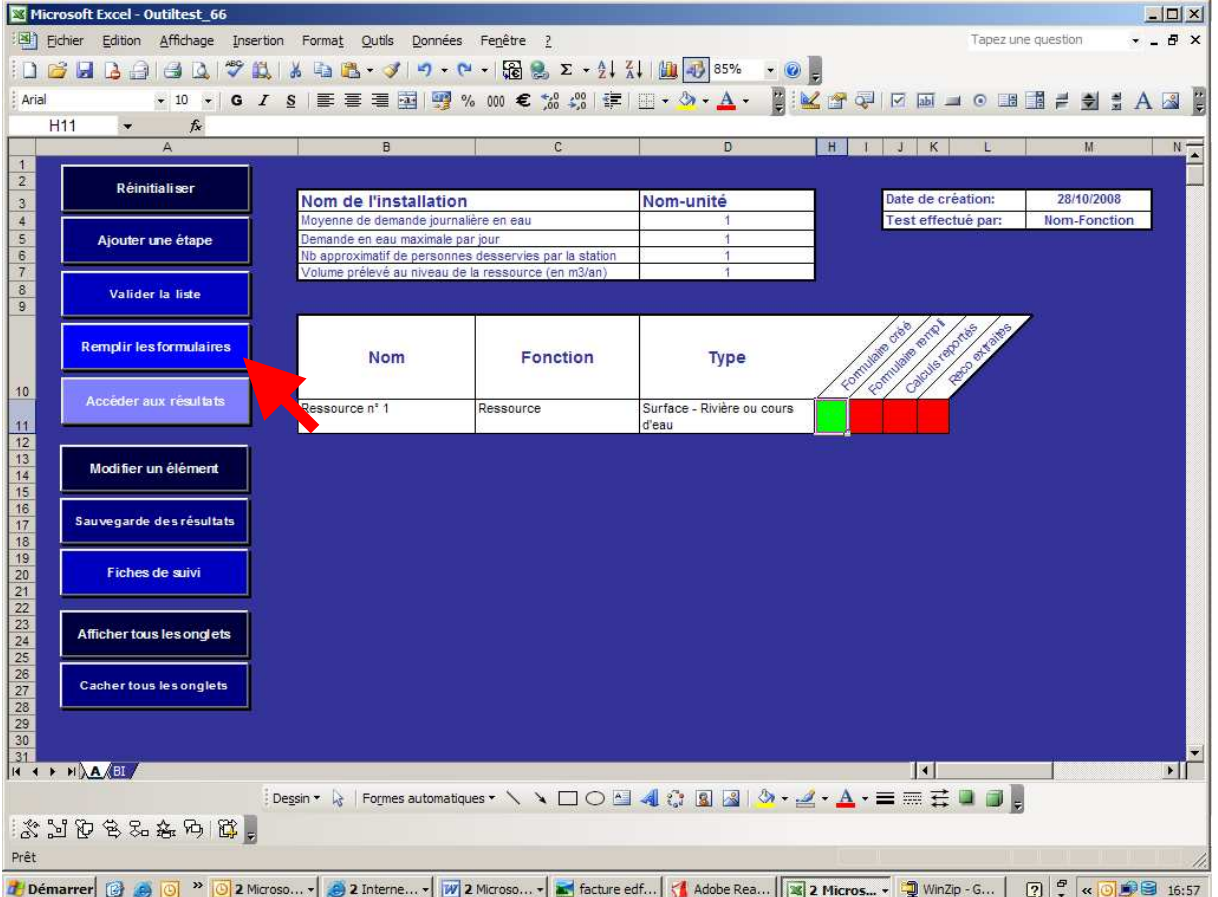

Si vous n'avez pas validé la liste des étapes, un message d'erreur apparaît. Cliquez sur « OK », validez la liste des étapes, et recommencez.

La fenêtre suivante apparaît :

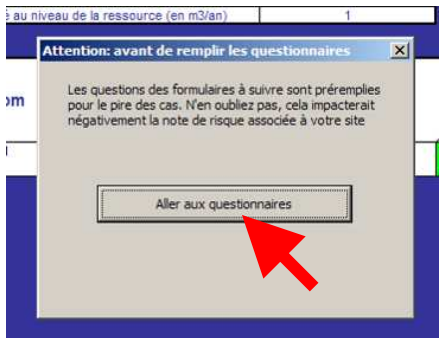

Cliquez sur « Aller aux questionnaires »

### 4.2 Questionnaires standard

 $\overline{ }$ 

OGERIS va maintenant parcourir la liste des étapes, et vous proposer un formulaire pour chacune d'entre elles.

ATTENTION : par défaut les questions sont pré-cochées au pire cas ! L'oubli d'une question peut ainsi entrainer une augmentation de la note de risque.

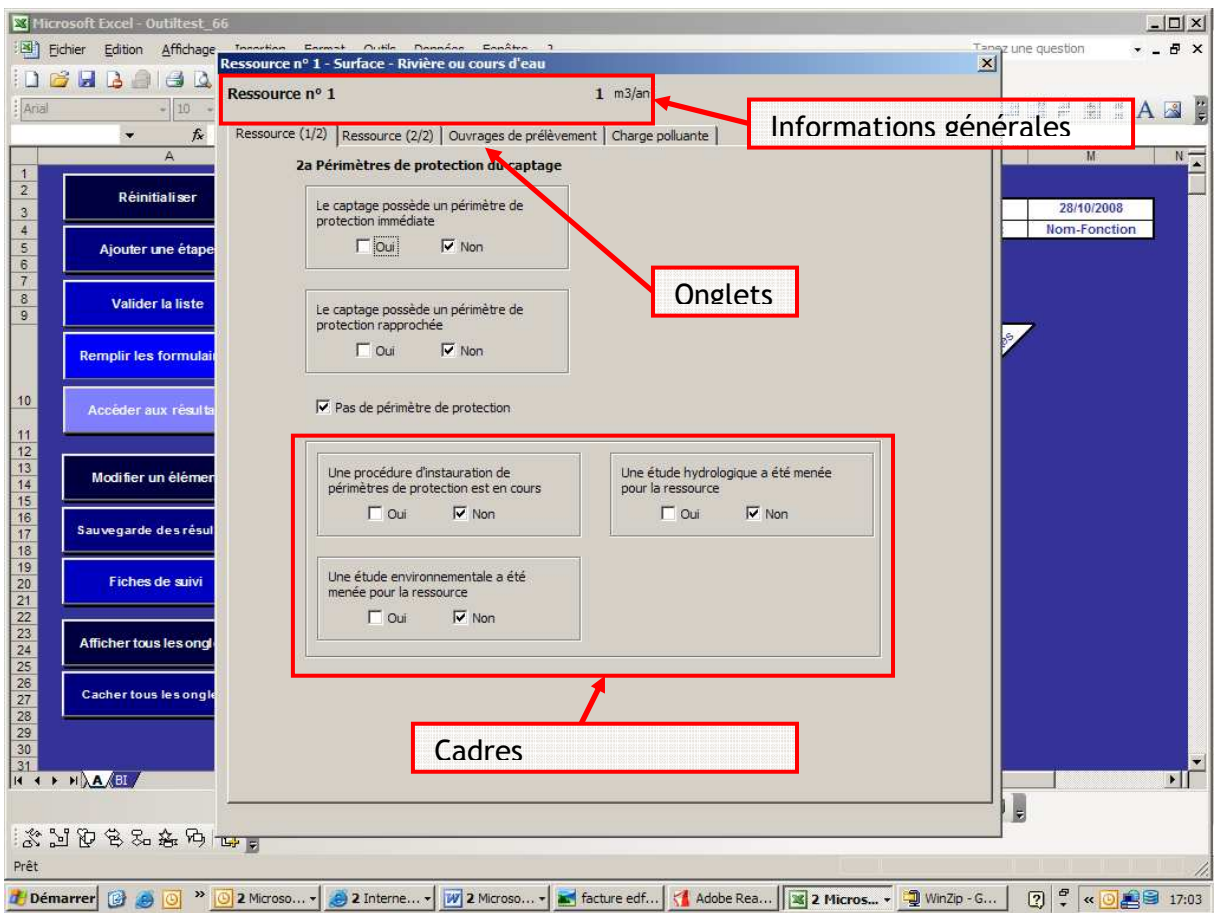

Lors du remplissage ne cocher les cases que si vous êtes concernés.

Les questions sont présentées dans des cadres, eux même regroupés en onglets.

Les réponses apportées conditionnent l'apparition de cadres :

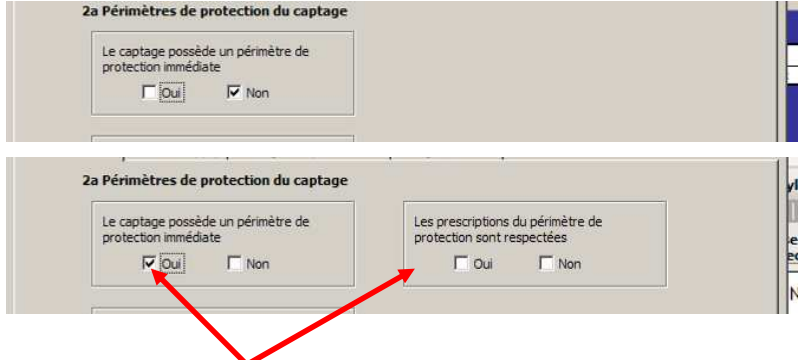

Vous devez vous assurer que l'ensemble des questions de chaque onglet correspond bien à l'étape décrite.

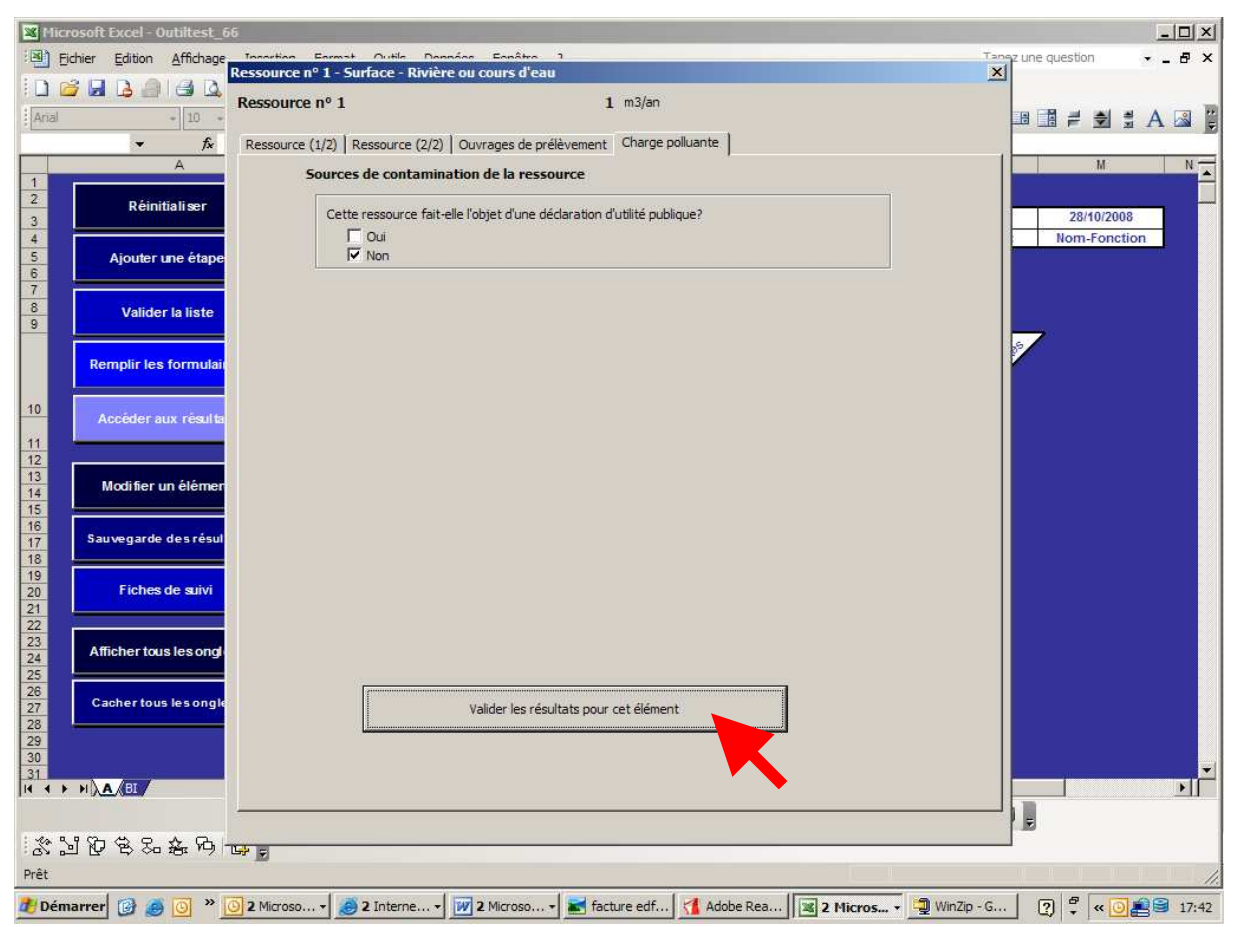

Une fois l'ensemble des questions renseignées, cliquez sur « valider » (dernier onglet)

S'il reste encore des étapes non renseignées, l'outil vous propose le questionnaire suivant.

S'il n'en reste plus, la fenêtre suivante apparaît :

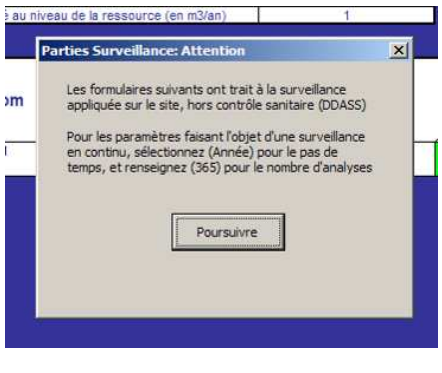

Cliquez sur « poursuivre »

### 4.3 Questionnaires « traitement »

Cas d'une désinfection seule avec UV, sans chloration :

- dans désinfection (2/2) à la question « Le résiduel de désinfectant en sortie d'usine est il contrôlé? », choisir « Oui ».

# 4.4 Questionnaires « réseaux »

Les questionnaires sur le réseau présentent une particularité. Le premier onglet se présente comme suit :

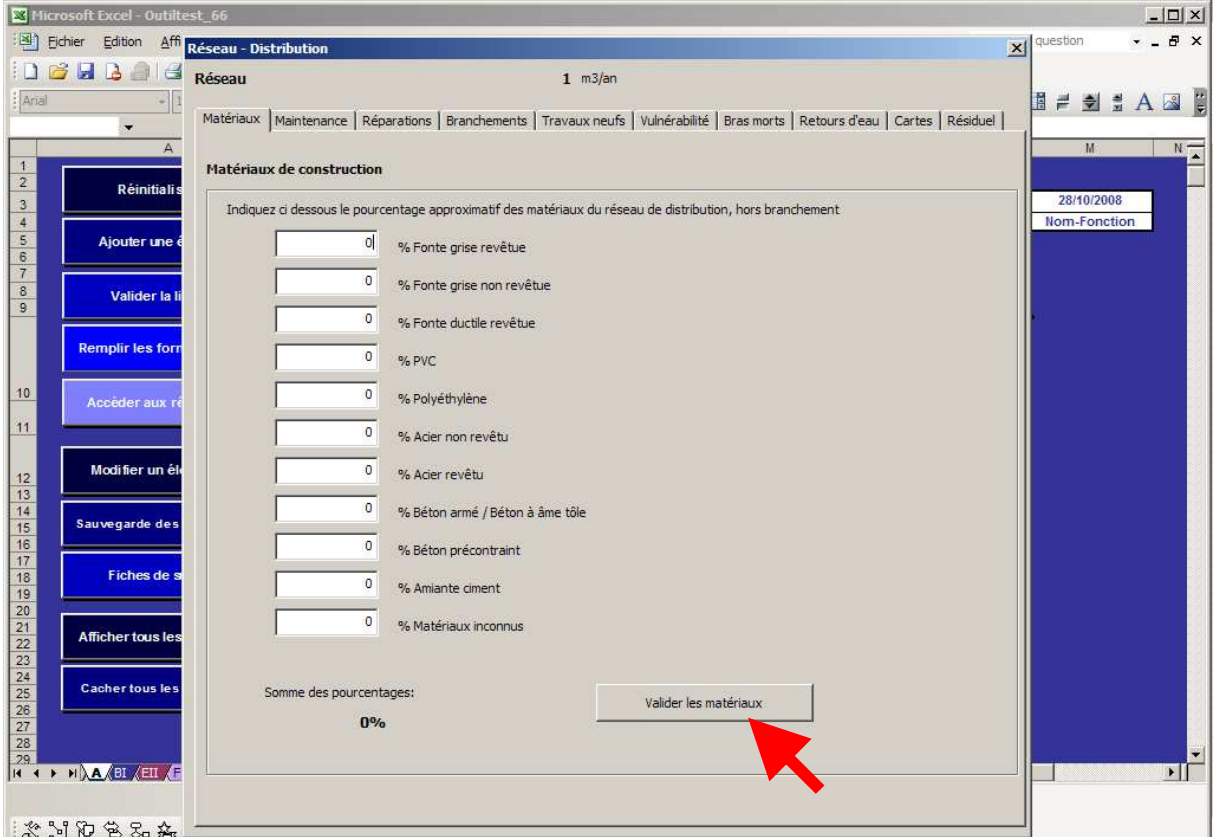

Vous devez renseigner les pourcentages approximatifs des matériaux constituant le réseau (hors branchement).

Une fois le remplissage effectué, cliquez sur « valider les matériaux ».

Si la somme des matériaux est inférieure à 100%, le message suivant apparaît.

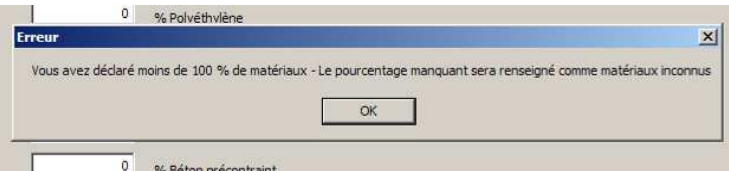

Cliquez sur OK, et modifiez votre description, ou passer à la suite si vous ne connaissez pas les matériaux manquants.

Si la somme des matériaux est supérieure à 100%, le message suivant apparaît :

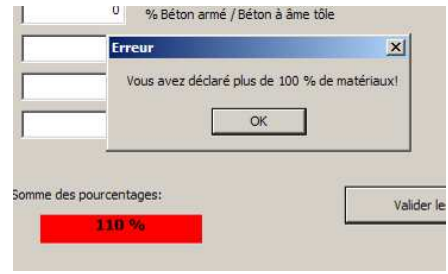

### 4.5 Questionnaires « surveillance »

Ils correspondent au suivi sanitaire. Seuls les résultats analytiques obtenus par la PRPDE sont pris en compte. La partie surveillance étudie le nombre d'analyses réalisées, pas leurs résultats. Son objectif est de souligner si la surveillance analytique est suffisante ou non.

Outre les questions standard, les questionnaires « surveillance » vous demande de renseigner les paramètres suivis (hors prélèvements DDASS) et la fréquence du suivi. La fenêtre suivante (surveillance eau brute) apparaît :

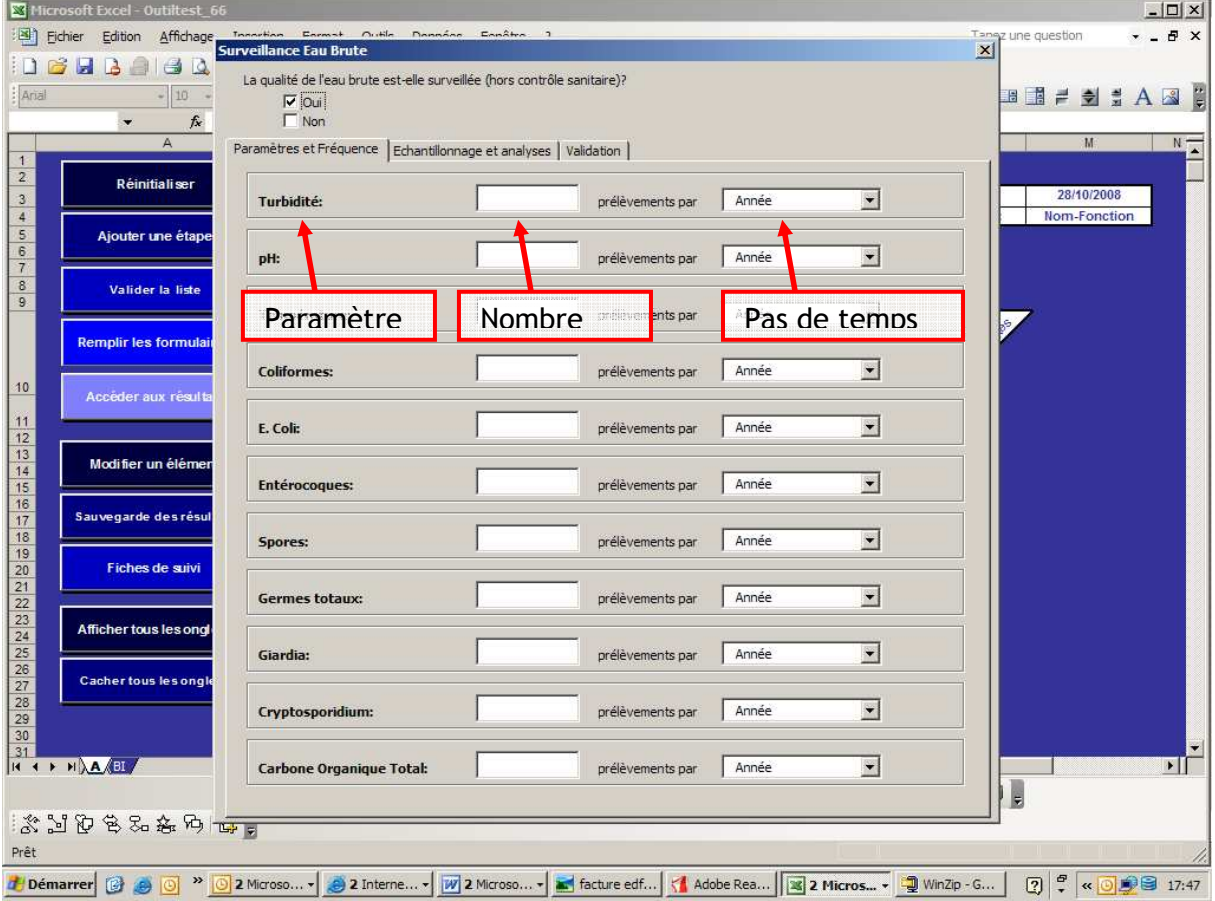

Si vous suivez la qualité de l'eau brute : Pour chaque paramètre, vous devez renseigner la fréquence du suivi, et le pas de temps.

- − La fréquence est égale à Nombre/Pas-de-temps. Exemple : si vous renseignez nombre=3, et pas-de-temps=mois, l'outil comprendra que vous effectuez 3 prélèvements par mois en moyenne.
- − Indiquez 0 si vous ne suivez pas ce paramètre.
- − Indiquez 365 si ce paramètre est suivi en continu.

Validez le questionnaire. Recommencez l'opération pour la surveillance eau traitée.

# **ATTENTION**

Remarque 1 : Seul le suivi effectué par l'exploitant est à renseigner.

Remarque 2 : La surveillance eau traitée est séparée en deux : au point de mise en distribution (sortie d'usine de traitement) et dans le réseau (robinets du consommateur, ou autres points du réseau)

### 4.6 Etat de l'outil après remplissage des questionnaires

Une fois le dernier questionnaire (surveillance eau traitée) rempli, vous retombez sur l'onglet principal (onglet A). Les modifications suivantes y sont visibles :

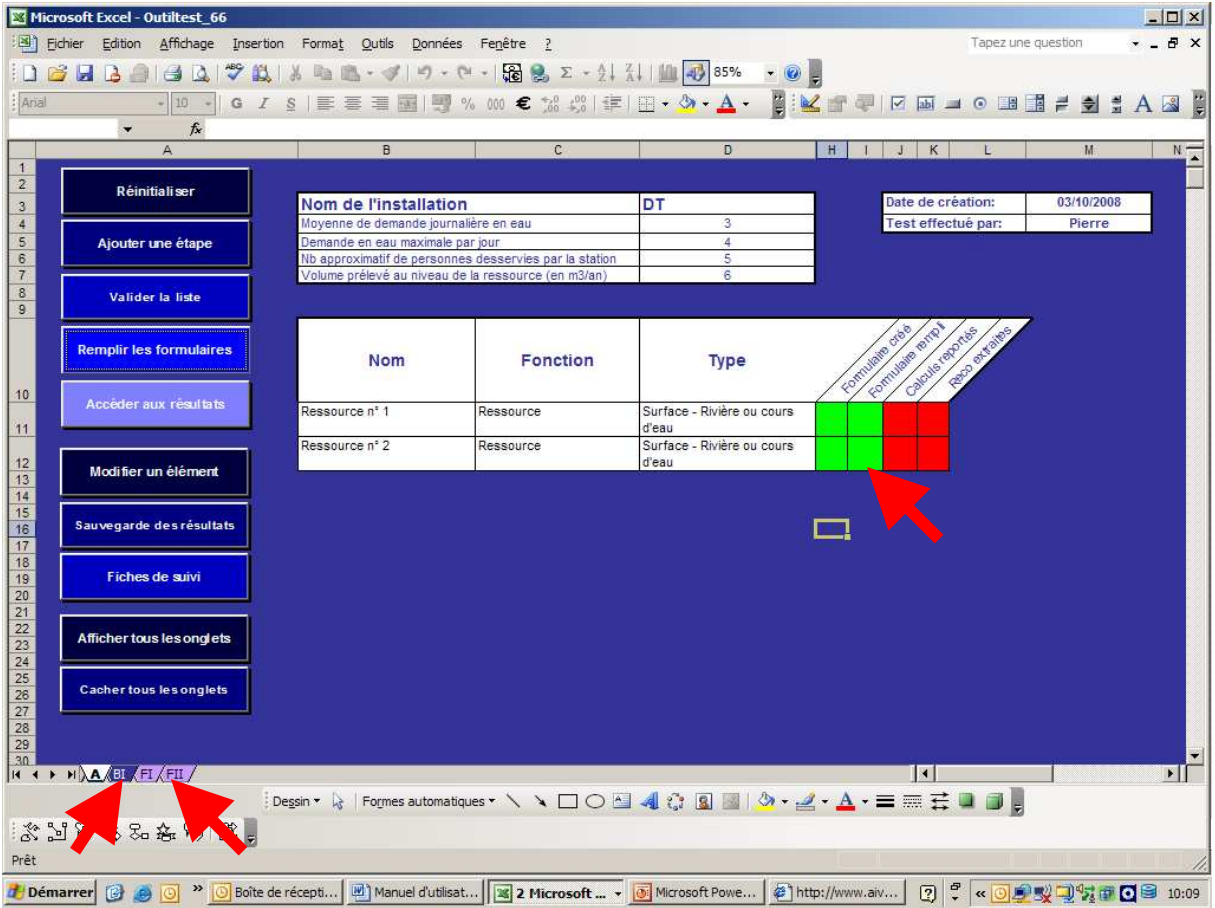

− La colonne « Formulaire rempli » du tableau des étapes est colorée en vert (ce qui signifie que vous avez rempli ces étapes).

− Les onglets correspondant à la surveillance (FI et FII) sont apparus.

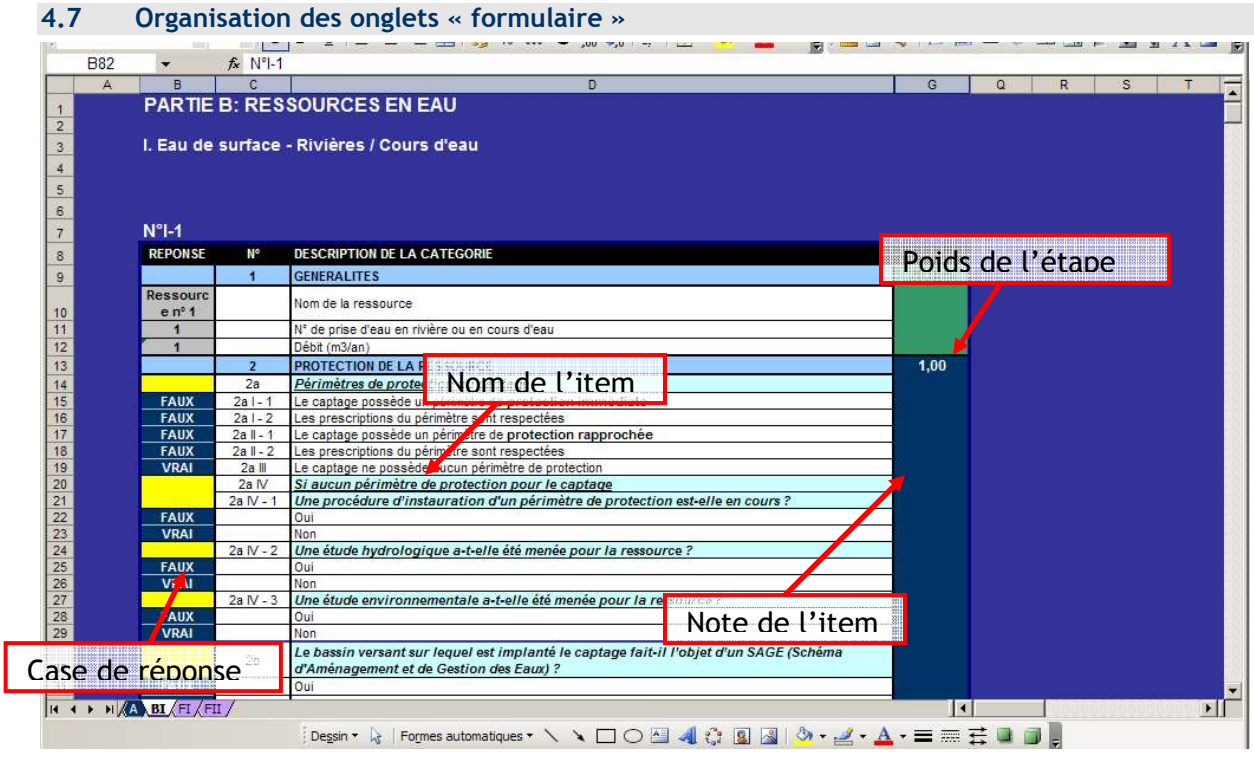

Les onglets « formulaire » sont organisés comme suit :

- − Les questions sont regroupées par item
- − Les réponses apportées à l'étape précédente figurent sous forme de « vrai / faux » dans les cases de gauche
- − Chaque item se voit associer une note de risque
- − Le coefficient associé à chaque étape est calculé, et reporté dans la case « poids de l'étape » (Attention, si vous avez deux ressources de type différent, le poids associé à chacune sera  $100\%$
- − Si vous avez plusieurs étapes du même type, les formulaires associés sont dans le même onglet, les uns en dessous des autres

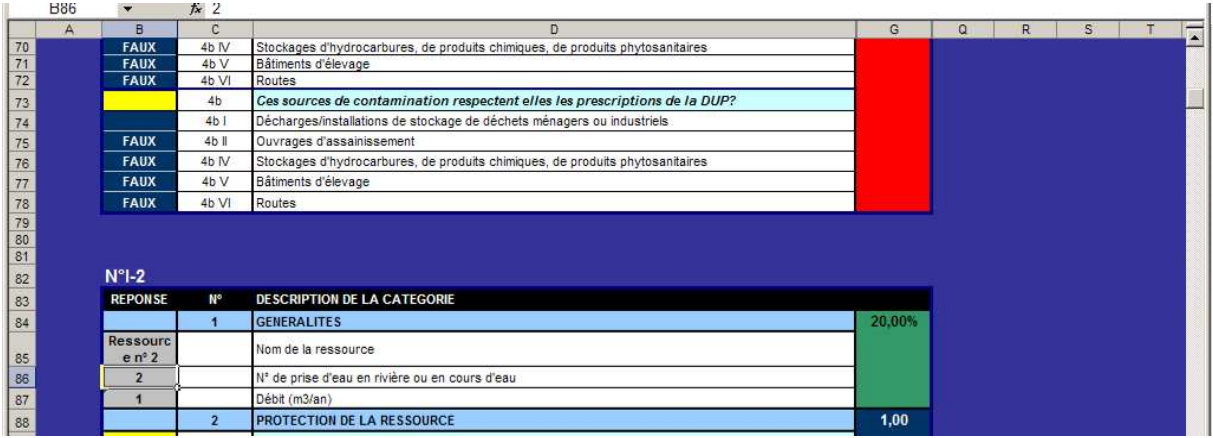

# 5. Modifier une étape

# 5.1 Ajouter une étape

Vous pouvez ajouter une étape tant que vous n'avez pas cliqué sur « accéder aux résultats ».

### Avant validation de la liste des étapes

Cliquez sur « ajouter une étape », et procédez comme décrit plus haut

### Avant remplissage des questionnaires

Cliquez sur « ajouter une étape », procédez comme décrit plus haut, et validez de nouveau la liste des étapes

### Après remplissage des questionnaires

ATTENTION : rajouter un élément effacera les réponses déjà apportées

Cliquez sur « ajouter une étape », procédez comme décrit plus haut, validez de nouveau la liste des étapes, et recommencez le remplissage des questionnaires

# 5.2 Supprimer une étape

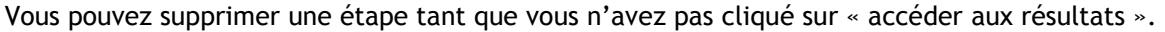

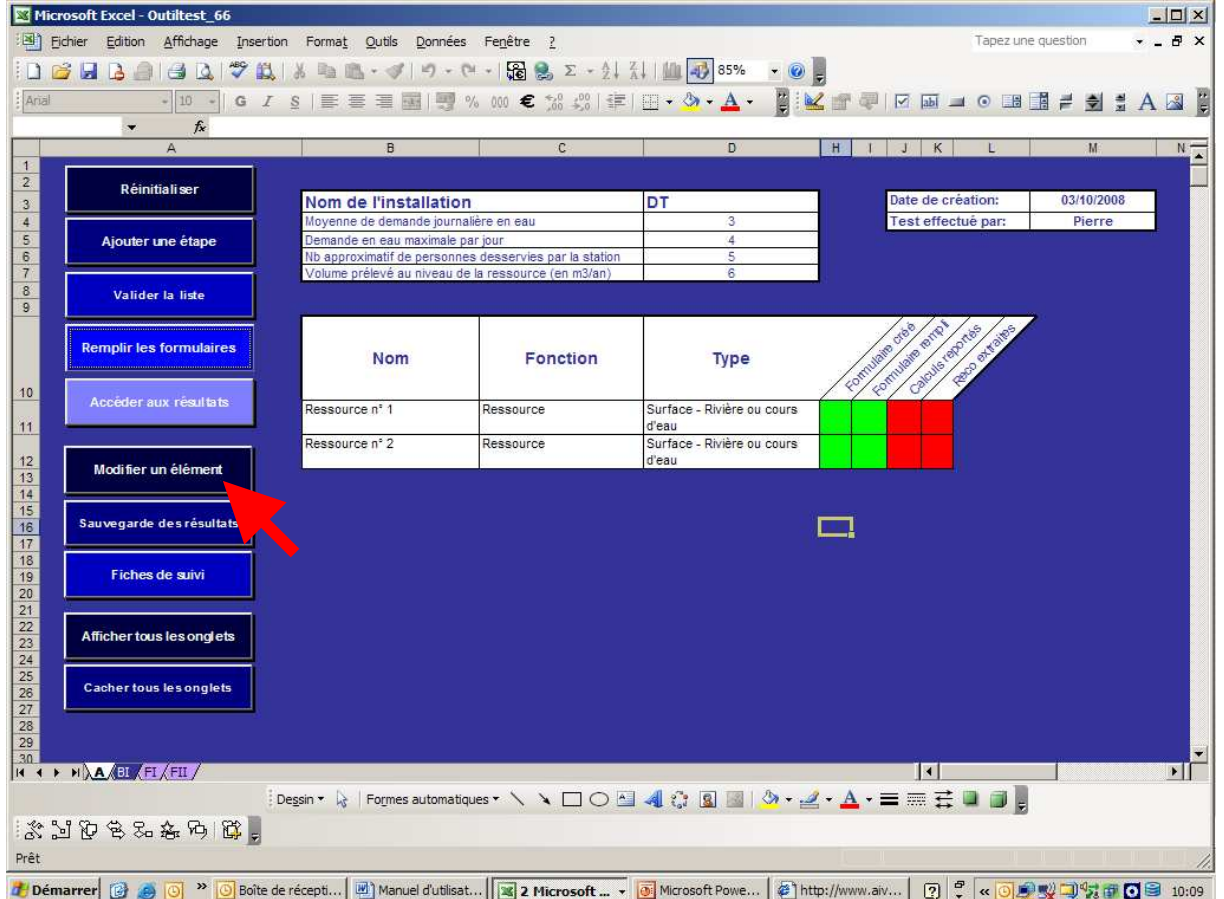

La fenêtre suivante apparaît :

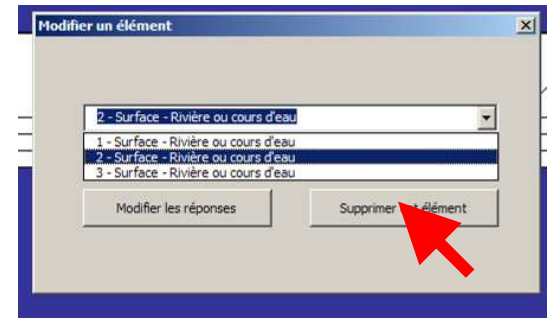

Sélectionnez l'élément à supprimer, et cliquez sur « supprimer cet élément ».

Supprimer un élément ne vous oblige pas à remplir de nouveau les formulaires déjà remplis.

# 5.3 Modifier les réponses à une étape

Vous pouvez modifier les réponses apportées à une étape. Pour cela, cliquez sur le bouton « modifier une étape ».

ATTENTION : les tests ont montré que cette option amène parfois à des dérèglements de l'outil (erreurs de fonctionnements en tout genre). Si vous rencontriez cette difficulté alors nous vous conseillons de tester différents cas de figure de changements sur le site en reprenant l'intégralité des questionnaires à partir de la version originale téléchargée.

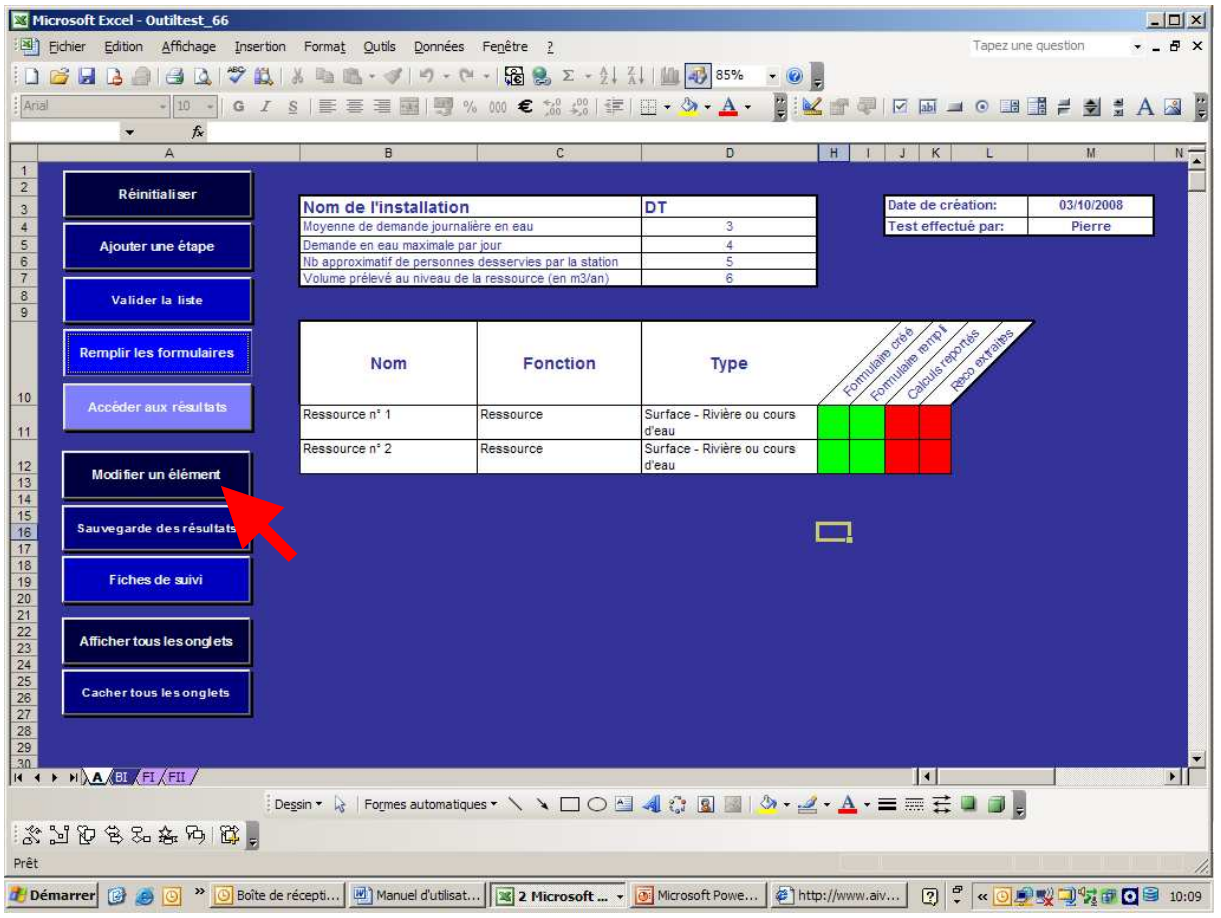

La fenêtre suivante apparaît :

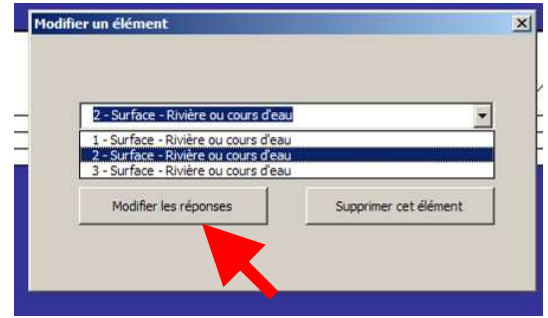

Sélectionnez l'étape à modifier, et cliquez sur le bouton « modifier les réponses »

La fenêtre « questionnaire » correspondant à cet élément apparaît. Remplissez là, et validez.

### 6. Accéder aux résultats

Une fois l'ensemble des questionnaires remplis, cliquez sur « accéder aux résultats ».

L'outil va calculer les notes de risques, et générer les recommandations.

Les notes de risques sont disponibles par étape, ou à l'intérieur d'une étape.

### 6.1 Notes de risque

### La fenêtre suivante apparaît :

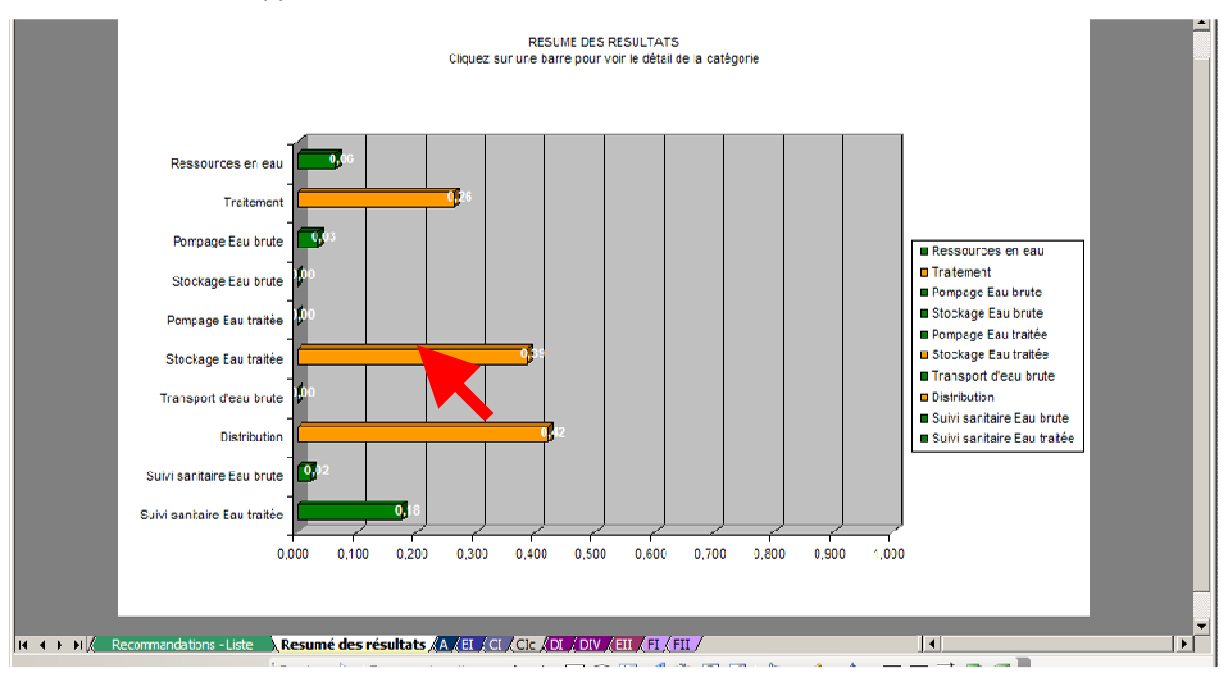

Elle fournit les notes de risque associées à chaque étape, comprises entre 0 (risque nul) et 1 (risque maximum).

- − Si la barre correspondant à une étape est verte, l'étape est jugée peu risquée
- − Si la barre correspondant à une étape est orange, l'étape est jugée moyennement risquée
- − Si la barre correspondant à une étape est rouge, l'étape est jugée très risquée

Pour avoir le détail des notes d'une étape, cliquez sur la barre correspondante, et cliquez sur « OK dans la fenêtre qui apparaît. Le graphique correspondant (onglet) est affiché.

### 6.2 Liste de recommandations

![](_page_25_Figure_1.jpeg)

### Pour accéder à la liste des recommandations, sélectionnez l'onglet « Recommandations-Liste »

L'écran suivant apparaît :

![](_page_25_Picture_100.jpeg)

Il présente les recommandations triées par ordre de priorité.

La note de priorité calculée dépend :

- − De l'impact de la recommandation sur le risque
- − De la difficulté de mise en œuvre de la recommandation
- − Du risque spécifique associé à l'étape correspondante en fonction des réponses fournies

### **ATTENTION**

Remarque 1 : Les recommandations ne constituent pas un plan d'action. Il vous appartient de retenir les recommandations qui vous paraissent pertinentes, et d'éliminer celles qui ne le sont pas.

Remarque 2 : La note de priorité est donnée à titre indicatif. Il vous appartient de déterminer l'ordre de mise en œuvre des recommandations

Vous pouvez trier les recommandations par note de priorité, ou par étape. Pour cela, cliquez sur le bouton bleu en haut à gauche de la fenêtre. Le tri par cause de danger fait apparaitre les causes de dangers que l'action va impacter.

![](_page_26_Picture_24.jpeg)

# 7. Sauvegarde des résultats

### 7.1 Sauvegarde du fichier

Une fois les résultats obtenus, vous pouvez sauvegarder le fichier. Pour ce faire, procédez comme pour un fichier Excel normal (Fichier/Enregistrer ou Fichier/Enregistrer sous)

**ATTENTION** Remarque 1 : Le fichier obtenu est lourd (environ 10MB). Il n'est pas possible de l'envoyer par mail Remarque 2 : Le fichier n'est pas imprimable en l'état => référez vous à la partie suivante pour une sauvegarde des résultats seuls

### 7.2 Sauvegarde des résultats seuls

Cliquez sur le bouton « Sauvegarder les résultats »

![](_page_27_Picture_50.jpeg)

L'outil va générer un nouveau fichier Excel, y reporter les résultats obtenus, et les mettre en page pour impression. La fenêtre suivante apparaît :

![](_page_28_Picture_45.jpeg)

Sélectionnez le dossier dans lequel vous souhaitez enregistrer les résultats, choisissez un nom au fichier (par exemple OGERIS\_site\_résultats), et cliquez sur « enregistrer ».

![](_page_28_Picture_3.jpeg)

Le nouveau fichier est organisé comme suit :

- − Page d'accueil
- − Résumé des notes de risques
- − Principales recommandations
- − Etape par étape, détail des notes de risques, et questionnaires remplis

### Pour imprimer les résultats, Cliquez sur Fichier/Imprimer

La fenêtre suivante apparaît :

![](_page_29_Figure_7.jpeg)

Sélectionnez votre imprimante, et cliquez sur « classeur entier » dans le cadre « impression »

Le fichier est léger. Il peut être envoyé par e mail.

# **ATTENTION**

La fonction « tri par causes de danger », dans l'onglet recommandations n'est pas accessible dans le fichier à imprimer. Si vous cliquez par erreur sur ce texte choisissez « fin » dans la boite de message d'erreur qui s'affiche.

# 8. Fiches de suivi

### Cliquez sur « fiches de suivi »

![](_page_31_Picture_36.jpeg)

OGERIS va identifier les étapes essentielles pour la maîtrise du risque, et vous proposer un format de fiches de suivi pour chacune d'entre elle. La fenêtre suivante apparaît : 

![](_page_31_Picture_37.jpeg)

Sélectionnez le dossier dans lequel vous souhaitez enregistrer les résultats, choisissez un nom au fichier (par exemple OGERIS\_site\_suivi), et cliquez sur « enregistrer ».

La page suivante apparaît :

![](_page_32_Picture_61.jpeg)

Pour voir les fiches de suivi, cliquez sur les onglets correspondants. Les fiches de suivi sont organisées comme suit :

Recto : Fiche à remplir

![](_page_32_Picture_62.jpeg)

Verso : conseils pour le remplissage des fiches

![](_page_33_Picture_38.jpeg)

### **Quelques éléments pour vous aider à remplir la fiche de suivi**

Vous devez remplir les fiches en vous aidant des éléments fournis au verso.

# Pour imprimer les résultats, Cliquez sur Fichier/Imprimer

La fenêtre suivante apparaît :

![](_page_33_Picture_39.jpeg)

Sélectionnez votre imprimante, et cliquez sur « classeur entier » dans le cadre « impression »

# **Erreurs**

OGERIS est un fichier Excel contenant des macros.

A l'ouverture de l'outil, suivant votre configuration d'Excel sont possible:

- Vous avez choisi un niveau de sécurité bas pour les macros: vous pouvez utiliser l'outil normalement.
- Vous avez choisi un niveau de sécurité moyen pour les macros: A l'ouverture d'Ogeris, une fenêtre apparait. Vous devez cliquer sur "autoriser les macros".
- Vous avez choisi un niveau de sécurité haut ou très haut: à l'ouverture d'Ogeris, un message d'erreur apparait, vous signalant que les macros ont été désactivée. Vous devez modifier le niveau de sécurité en cliquant sur "outil/options/sécurité" et en choisissant un niveau de sécurité moyen au maximum. Vous devez ensuite redémarrer Ogeris.

# **ATTENTION**

Il est possible que lors de votre première tentative d'utilisation, l'éditeur de Macro "Visual Basic Editor" s'ouvre, et qu'un message d'erreur apparaisse. Pour faire fonctionner l'outil, vous devez cliquer sur "Outil/Références" et désélectionner le bouton "Manquant: RefEdit". Cliquez ensuite sur le bouton "Stop" de la barre d'outils, et fermez l'éditeur

# Fichier d'impression :

La fonction « tri par cause de danger n'est pas accessible dans le fichier à imprimer. Si vous cliquez sur « tri par cause de danger », un message d'erreur s'affiche. Choisissez « fin » dans la boite de dialogue.